# **CONDIVISIONE FILE WINDOWS 7**

## **COLLEGAMENTO CABLAGGIO:**

Connettere le schede di rete dei pc tramite cavo UTP allo Switch/HUB

## **CONFIGURAZIONE RETE**

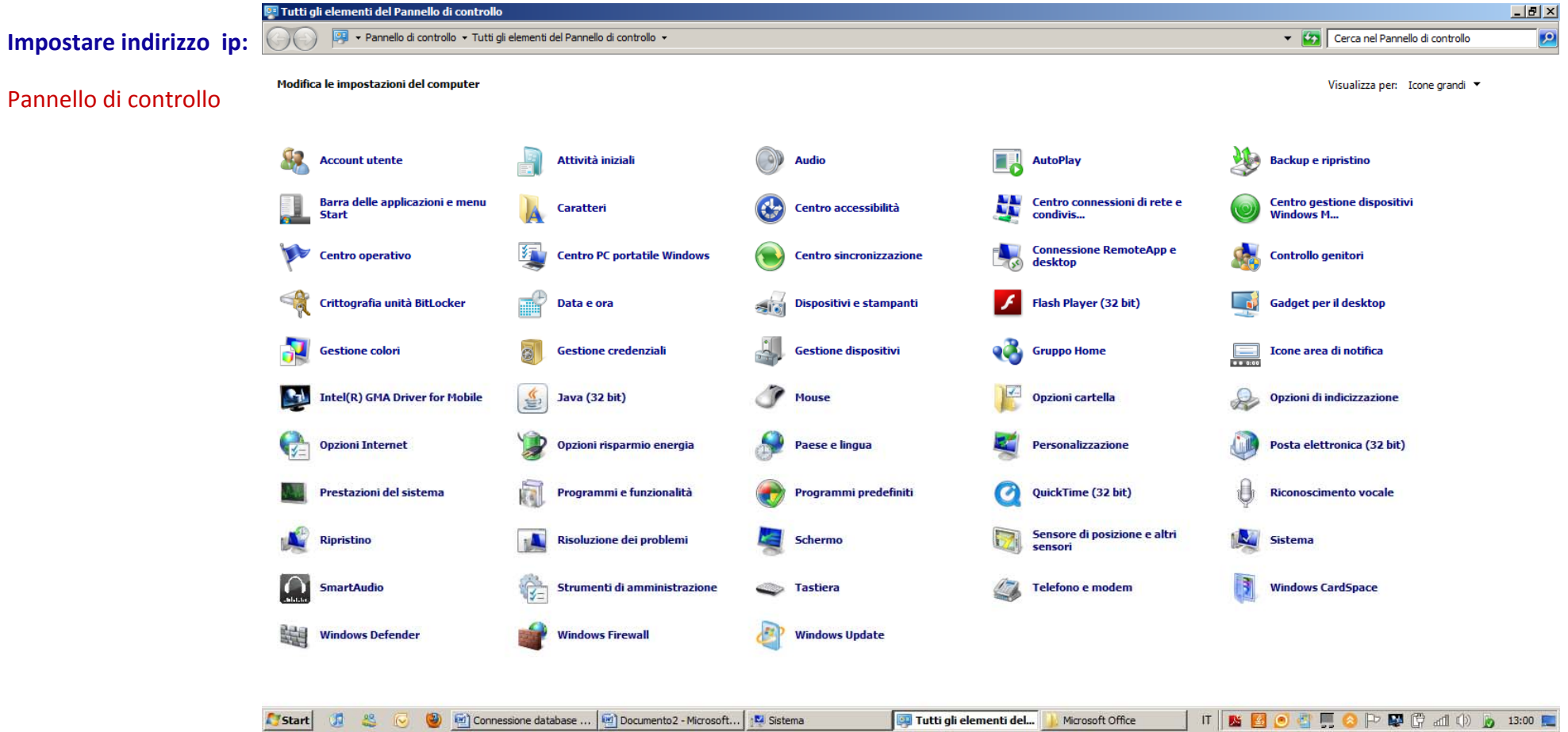

#### Centro Connessioni di rete <sup>e</sup> Condivisione

#### Modifica Impostazioni Scheda

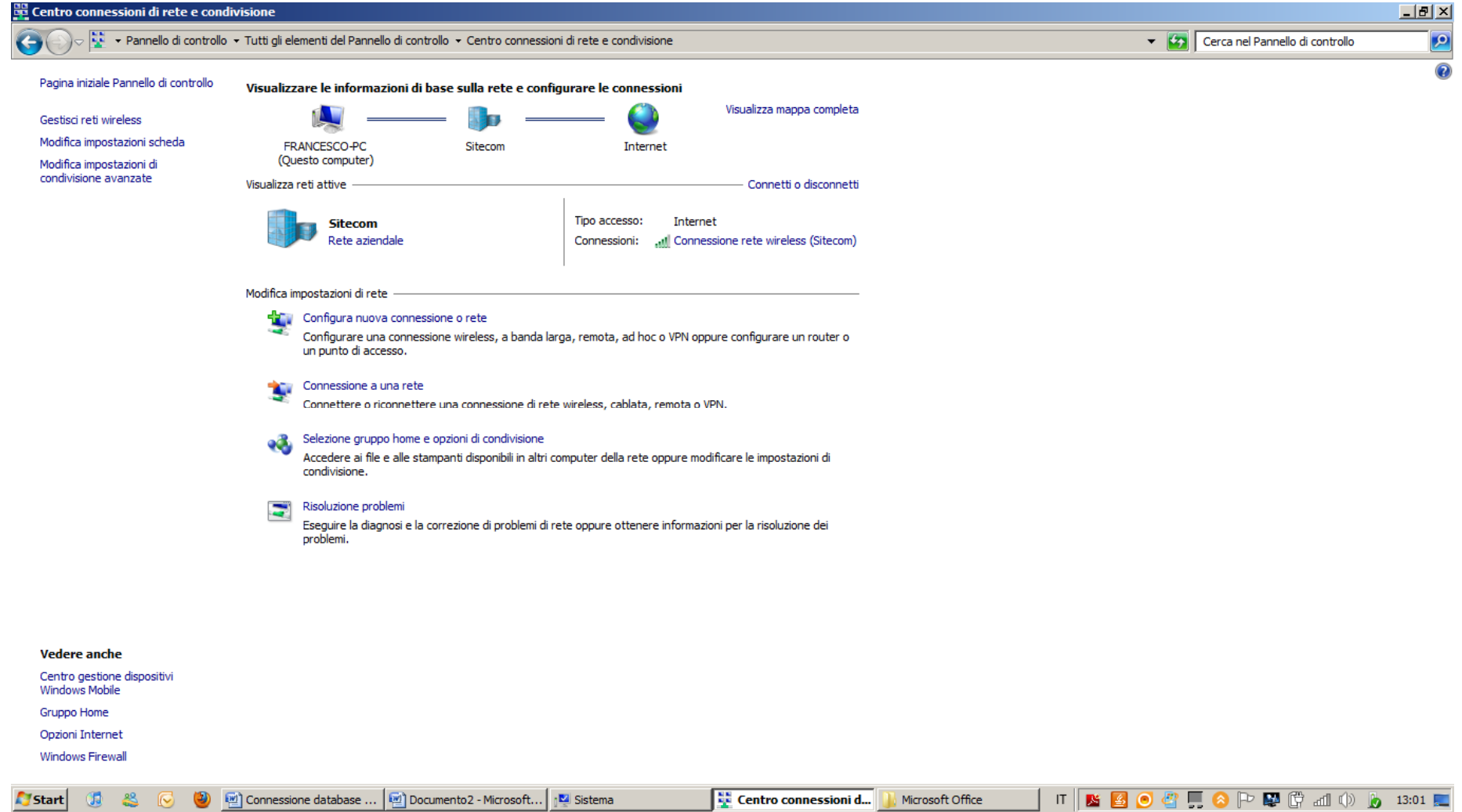

**2**

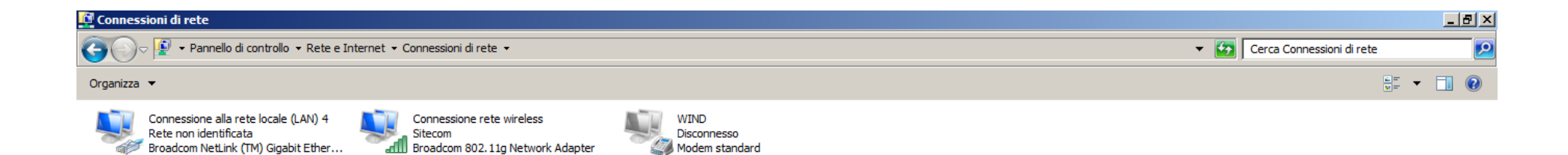

Modem standard

Broadcom NetLink (TM) Gigabit Ether...

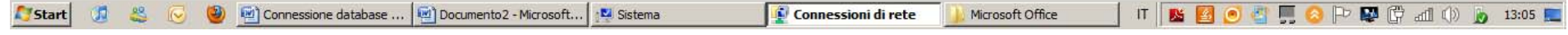

Tasto Destro del Mouse Su Connessione alla rete locale LAN, cliccare su Proprietà , Selezionare Protocollo Internet versione 4 (TCP/IPv4) <sup>e</sup> cliccare su proprietà

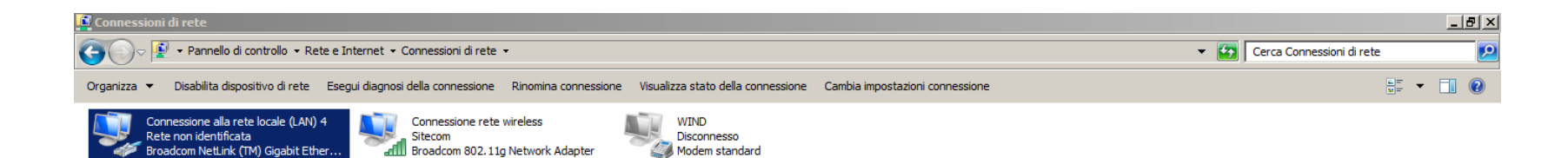

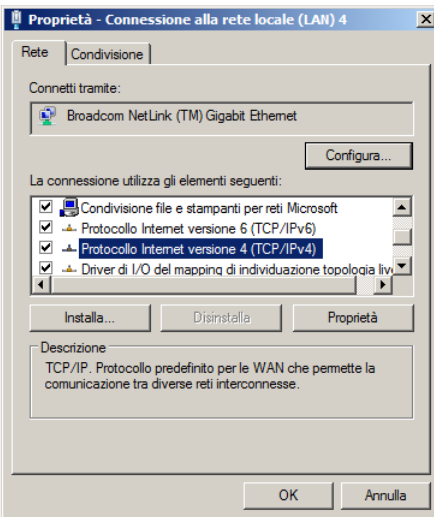

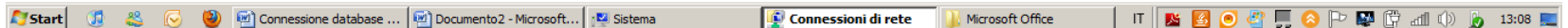

Spuntare Utilizza in seguente indirizzo IP , Inserire i seguenti dati :

su indirizzo IP 192.168.0.X (dove X sta <sup>a</sup> indicare un numero compreso tra 2 <sup>e</sup> 253) nella stessa rete non possono esserci due valori identici.

Su Subnet mask 255.255.255.0 (uguale per tutti i pc)

Gli altri campi possono essere lasciati vuoti

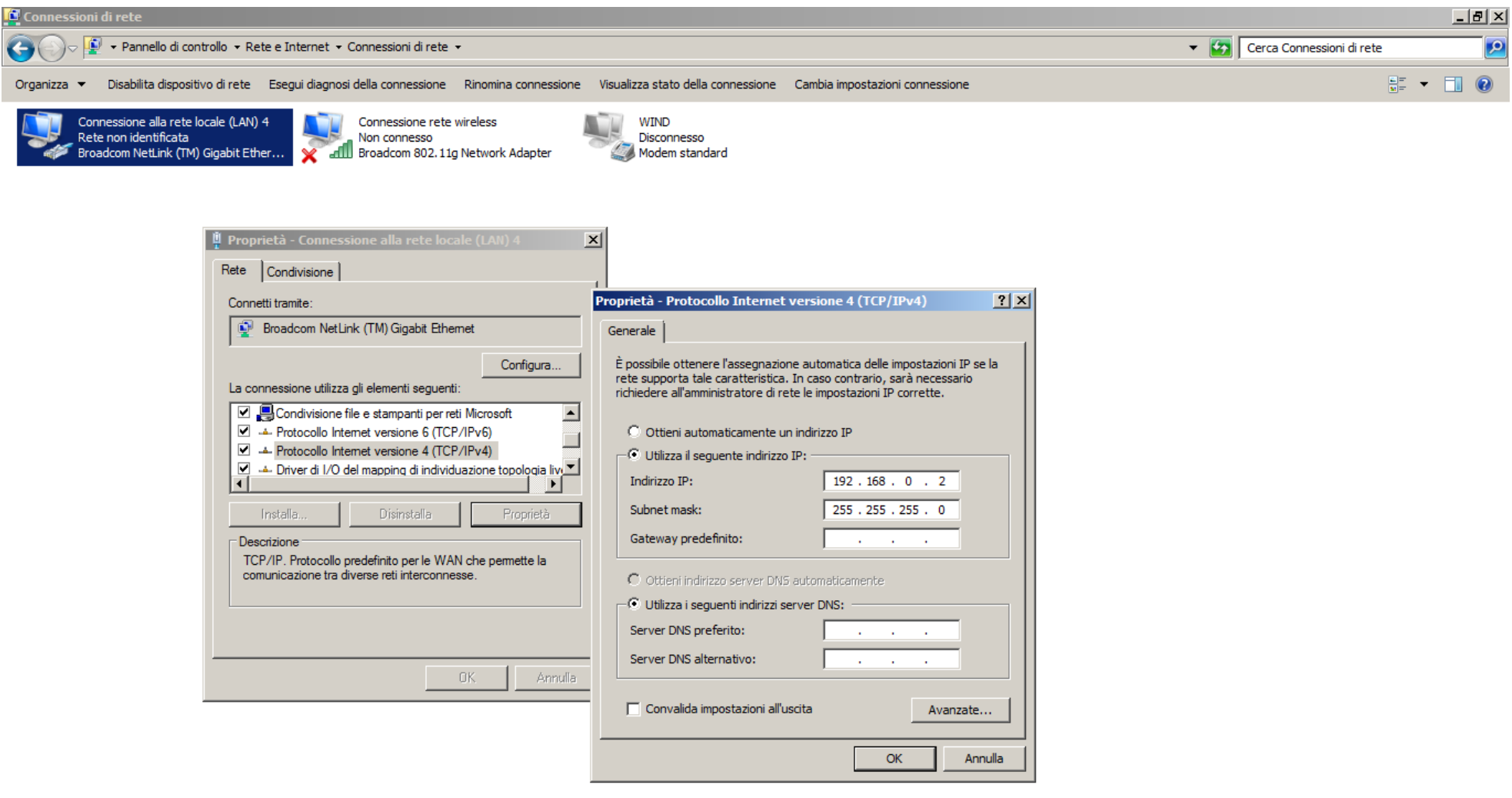

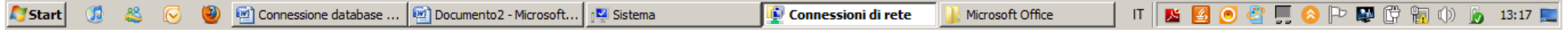

### **MODIFICA NOME PC**

#### Andare sul pannello di controllo cliccare su Sistema

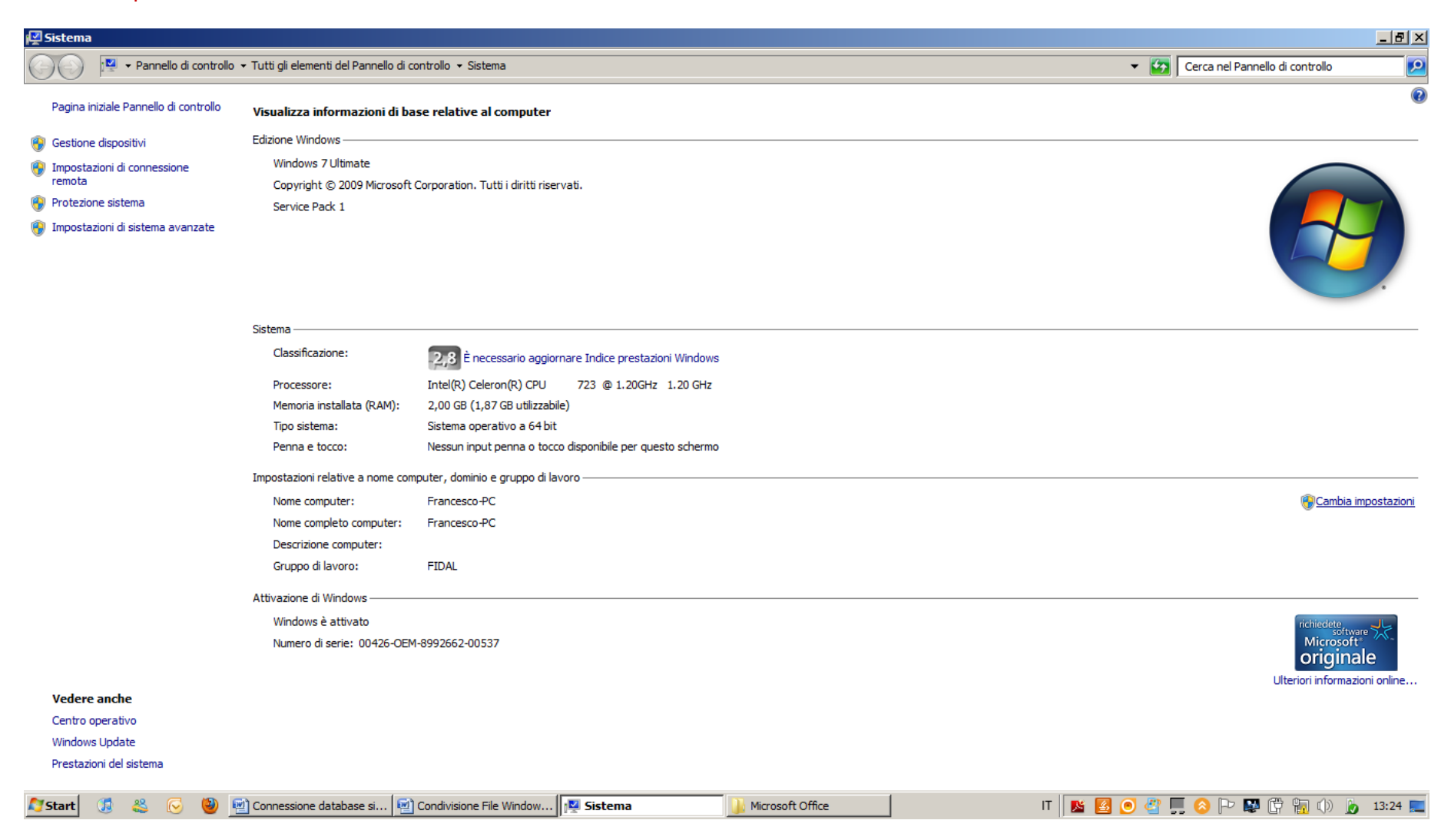

Cliccare su Cambia Impostazioni <sup>e</sup> cliccare ancora su Cambia

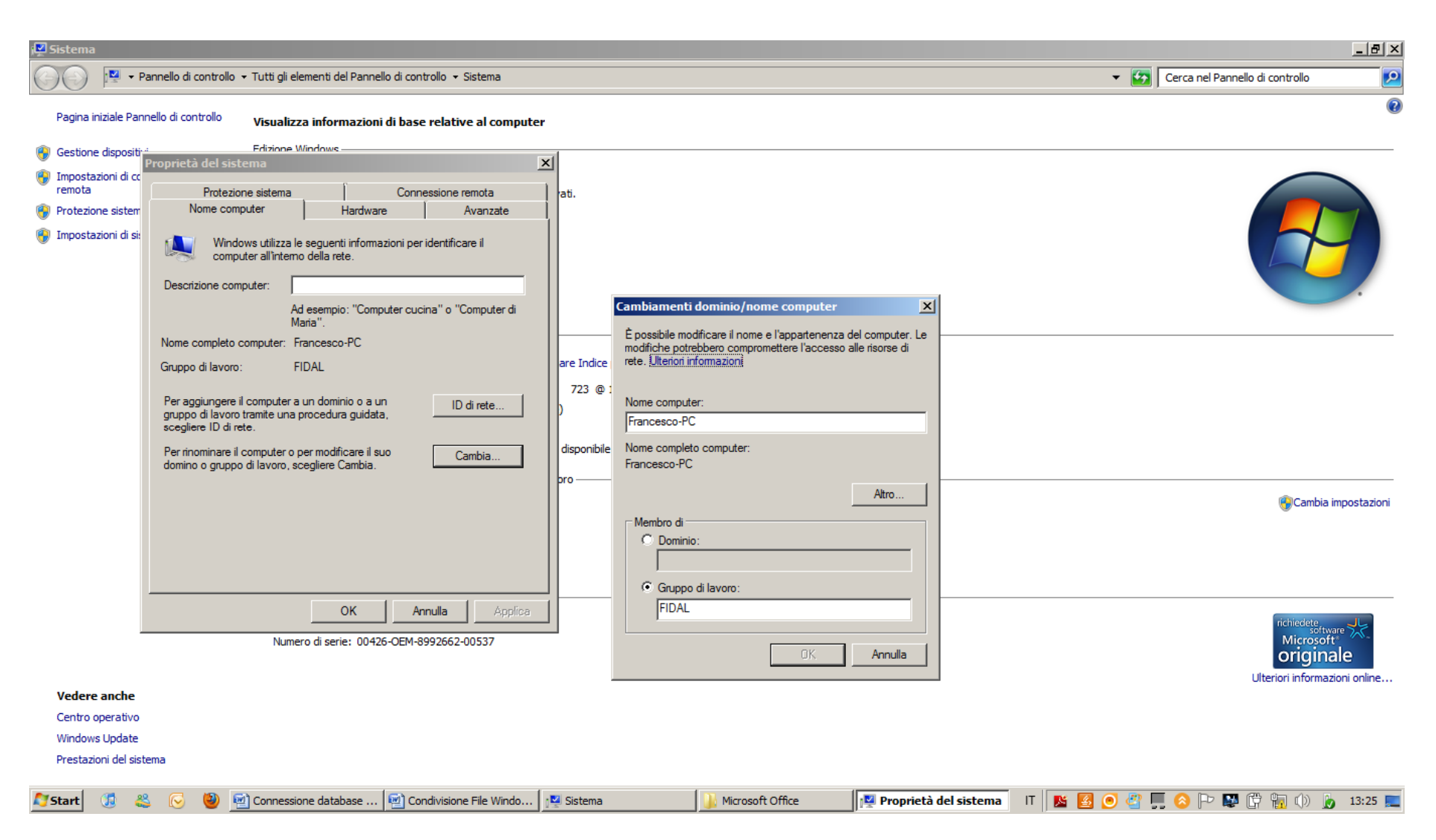

A questo Punto inserire Il gruppo di lavoro FIDAL <sup>e</sup> un nome Computer ad esempio Francesco‐PC

Cliccare su OK, <sup>a</sup> questo punto sarà necessario il riavvio

(NB non possono esserci due nomi Identici all'interno della stessa rete)

## **MODIFICARE IMPOSTAZIONI DI CONDIVISIONI:**

Andare su pannello di controllo cliccare su Centro di connessioni di rete <sup>e</sup> condivisione

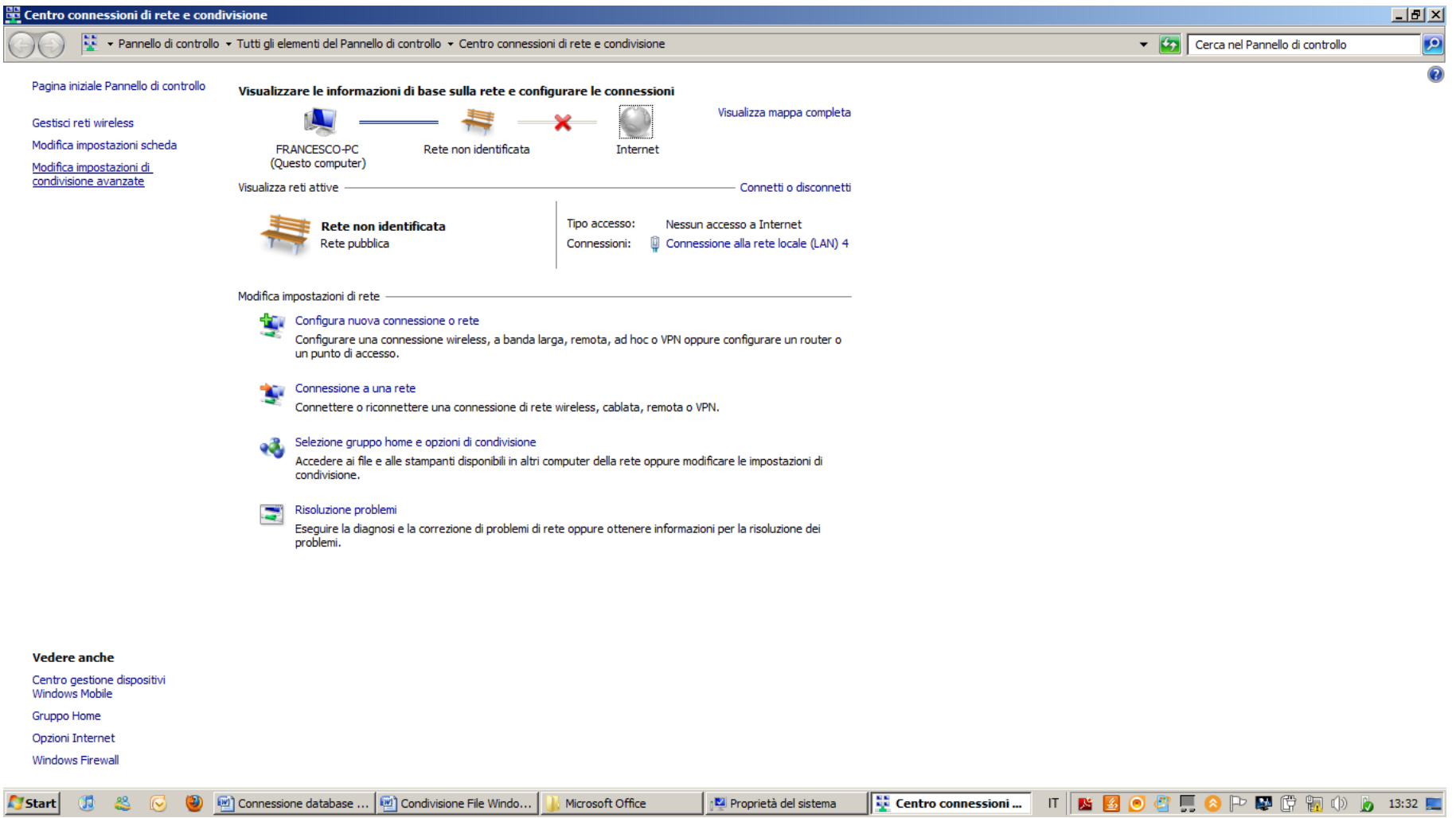

Cliccare su Modifica impostazioni di condivisione avanzata <sup>e</sup> modificare il profilo corrente Come Sotto <sup>e</sup> cliccare su Salva Cambiamenti

#### Modifica le opzioni di condivisione per diversi profili di rete

Per ogni rete utilizzata dall'utente viene creato un profilo separato. È possibile scegliere opzioni specifiche per ogni profilo.

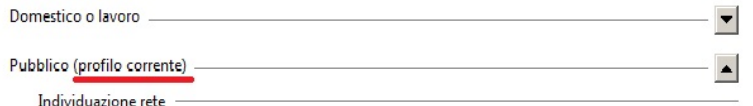

Quando è attiva l'individuazione della rete, il computer può individuare altri computer e dispositivi di rete ed è visibile per gli altri computer nella rete, Che cos'è l'individuazione della rete

- Attiva individuazione rete
- C Disattiva individuazione rete

Condivisione file e stampanti

Quando è attivata la condivisione dei file e delle stampanti, i file e le stampanti condivisi dal computer in uso saranno accessibili agli utenti nella rete.

C Attiva condivisione file e stampanti

O Disattiva condivisione file e stampanti

Condivisione cartella pubblica -

Se la condivisione delle cartelle pubbliche è attiva, gli utenti della rete possono accedere ai file di tali cartelle. Che cosa sono le cartelle pubbliche

O Attiva la condivisione per consentire la lettura e la scrittura dei file delle cartelle pubbliche a tutti gli utenti con accesso alla rete

⊙ Disattiva condivisione cartelle pubbliche (gli utenti che accedono al computer potranno comunque accedere ale cartelle)

Flussi multimediali

Se i flussi multimediali sono attivi, gli utenti e i dispositivi nella rete possono accedere alla musica, alle immagini e ai video presenti nel computer. Il computer, inoltre, può trovare contenuti multimediali nella rete.

Scegliere le opzioni dei flussi multimediali...

Connessioni condivisione file

Per proteggere le connessioni di condivisione file, in Windows 7 viene utilizzata la crittografia a 128 bit. Alcuni dispositivi non supportano la crittografia a 128 bit, pertanto devono utilizzare la crittografia a 40 o 56 bit,

O Usa la crittografia a 128 bit per proteggere le connessioni di condivisione file (scelta consigliata)

6 Abilita condivisione file per dispositivi che utilizzano la crittografia a 40 o 56 bit

Condivisione protetta da password

Quando è attiva la condivisione protetta con password, solo coloro che dispongono di un account utente e di una password per il computer possono accedere ai file condivisi, alle stampanti collegate al computer e alle cartelle pubbliche. Per consentire l'accesso anche ad altri utenti, è necessario disattivare la condivisione protetta con password.

C Attiva condivisione protetta da password

⊙ Disattiva condivisione protetta da password

Salva cambiamenti Annulla

## **CONFIGURAZIONE SERVER**

Andare su Start – Computer

Fare doppio clic sul disco locale C:\

Creare una Cartella di nome SIGMA sotto il disco c:\ cliccando con il tasto destro del mouse in un area vuota della finestra poi nuovo ‐ cartella

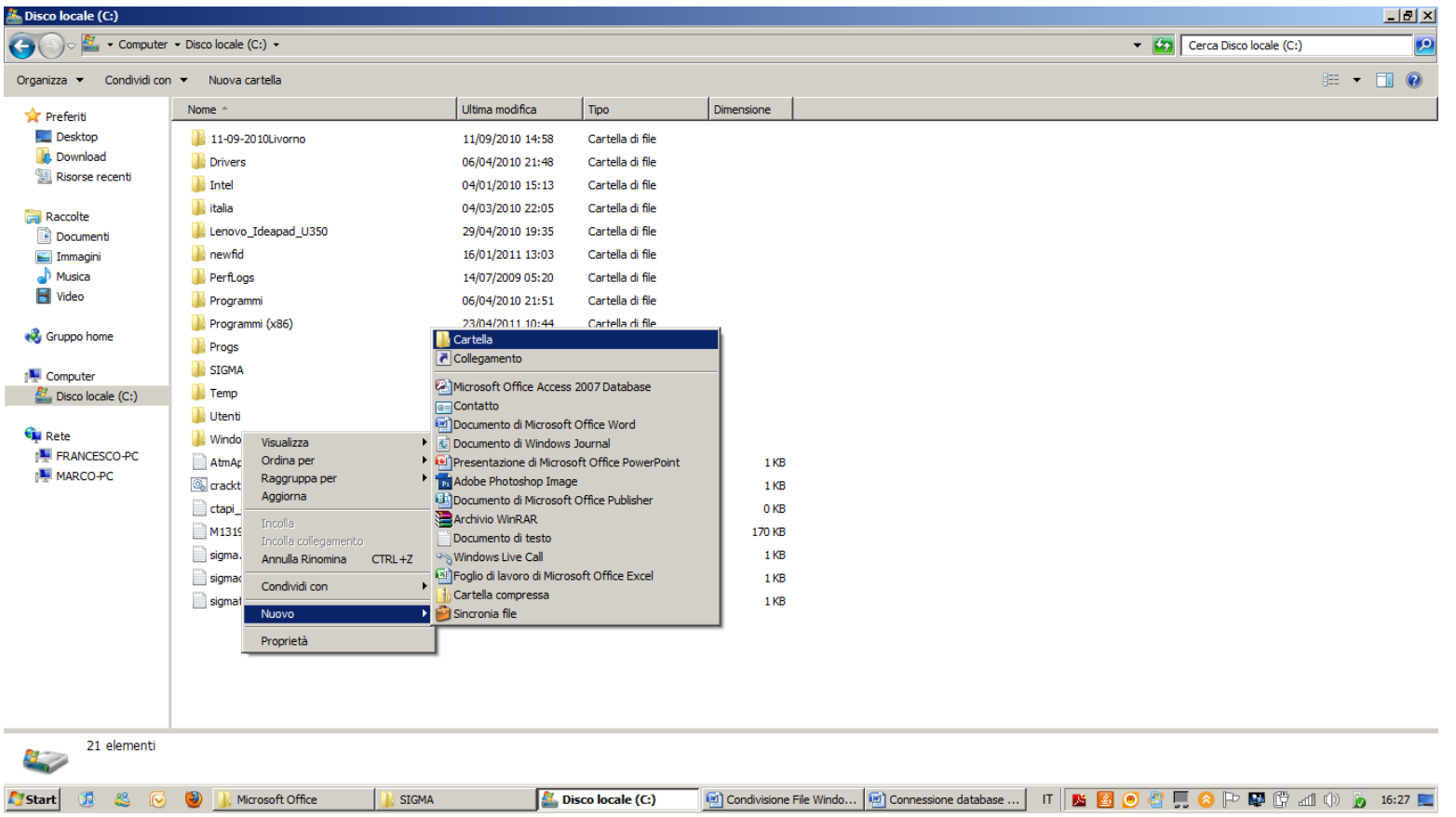

Cliccare con il tasto destro del mouse sulla cartella SIGMA <sup>e</sup> selezionare proprietà, cliccare sulla scheda Condivisione,poi su condivisione avanzata,spuntare condividi cartella, cliccare su Autorizzazioni <sup>e</sup> abilitare Il controllo completo per L'utente Everyone

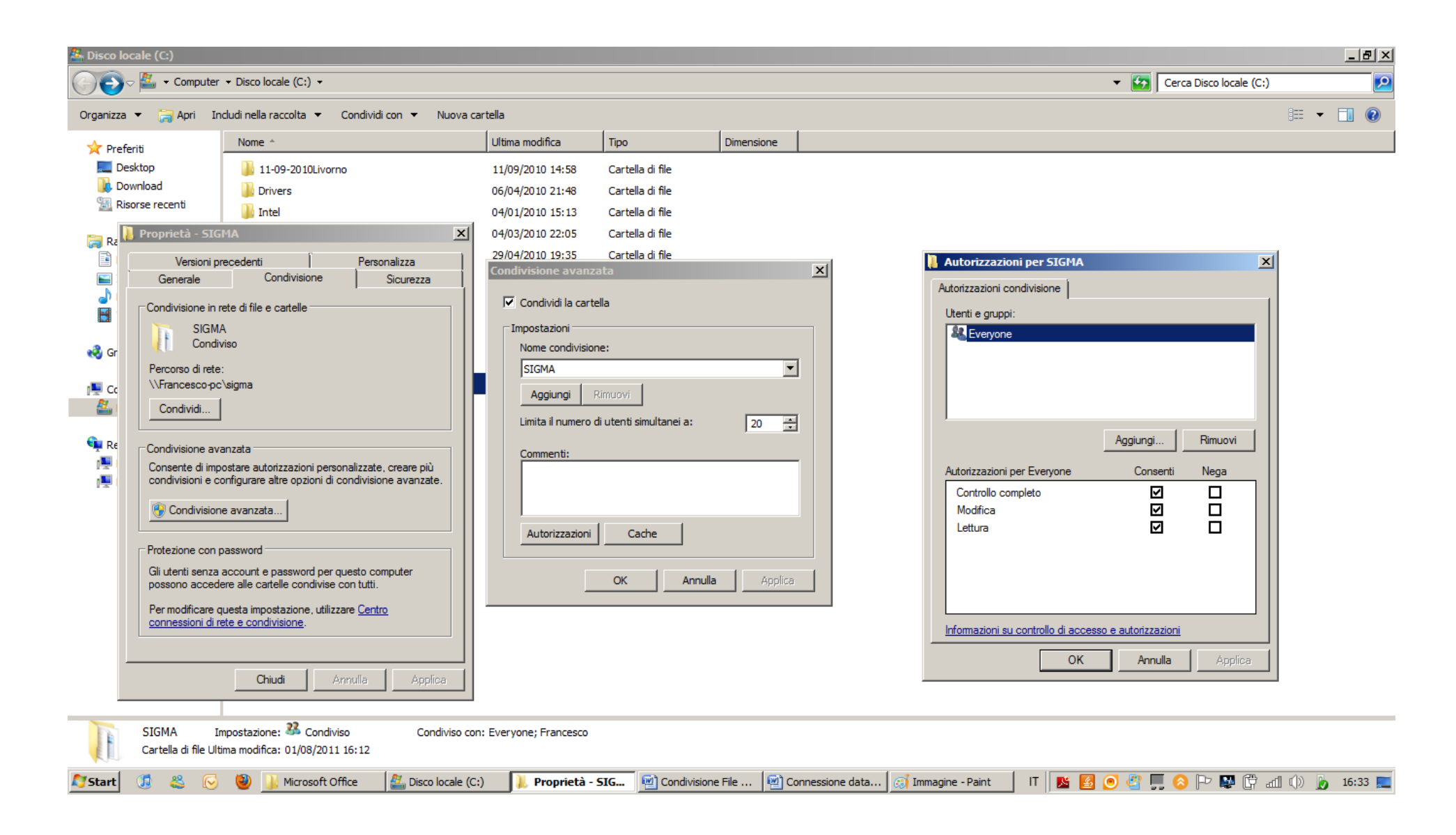

#### Cliccare per due volte Ok fino <sup>a</sup> tornare alle proprietà della cartella SIGMA, cliccare sulla scheda sicurezza <sup>e</sup> poi su avanzate

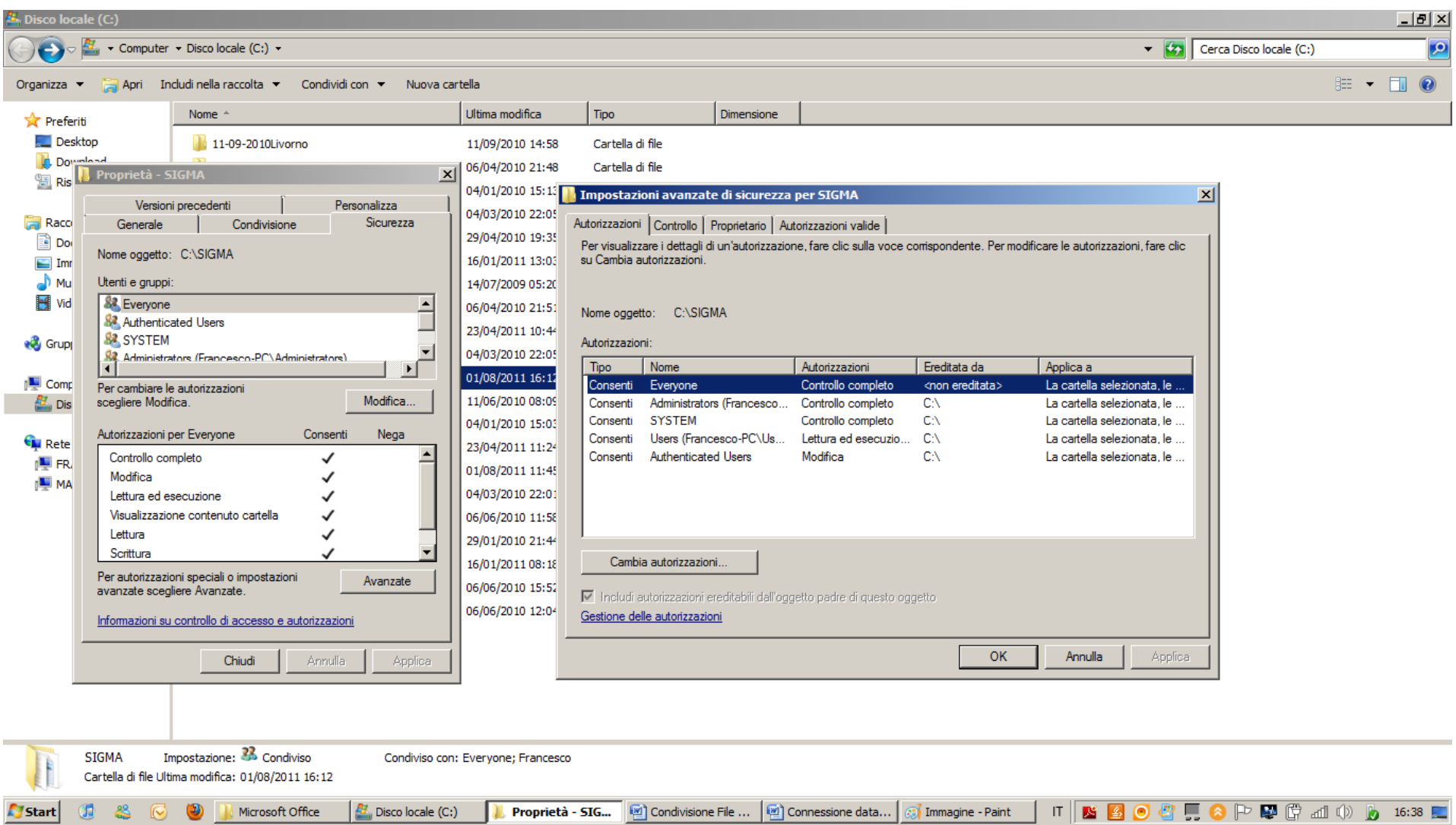

#### Cliccare su Cambia autorizzazioni poi su aggiungi scrivere Everyone <sup>e</sup> cliccare su controlla Nomi <sup>e</sup> OK

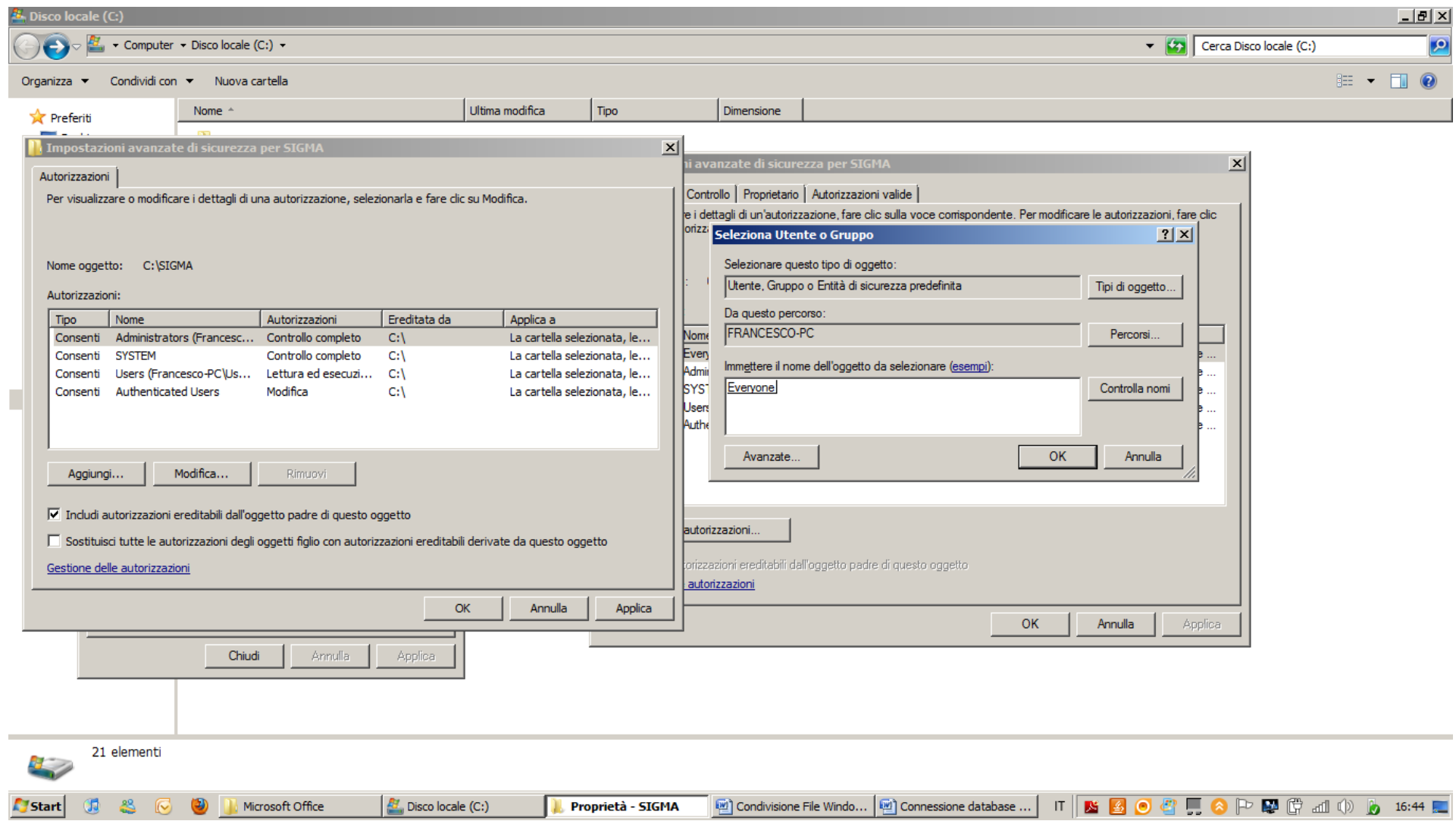

Spuntare Controllo Completo nella colonna consenti (in automatico si selezioneranno tutte le altre caselle)

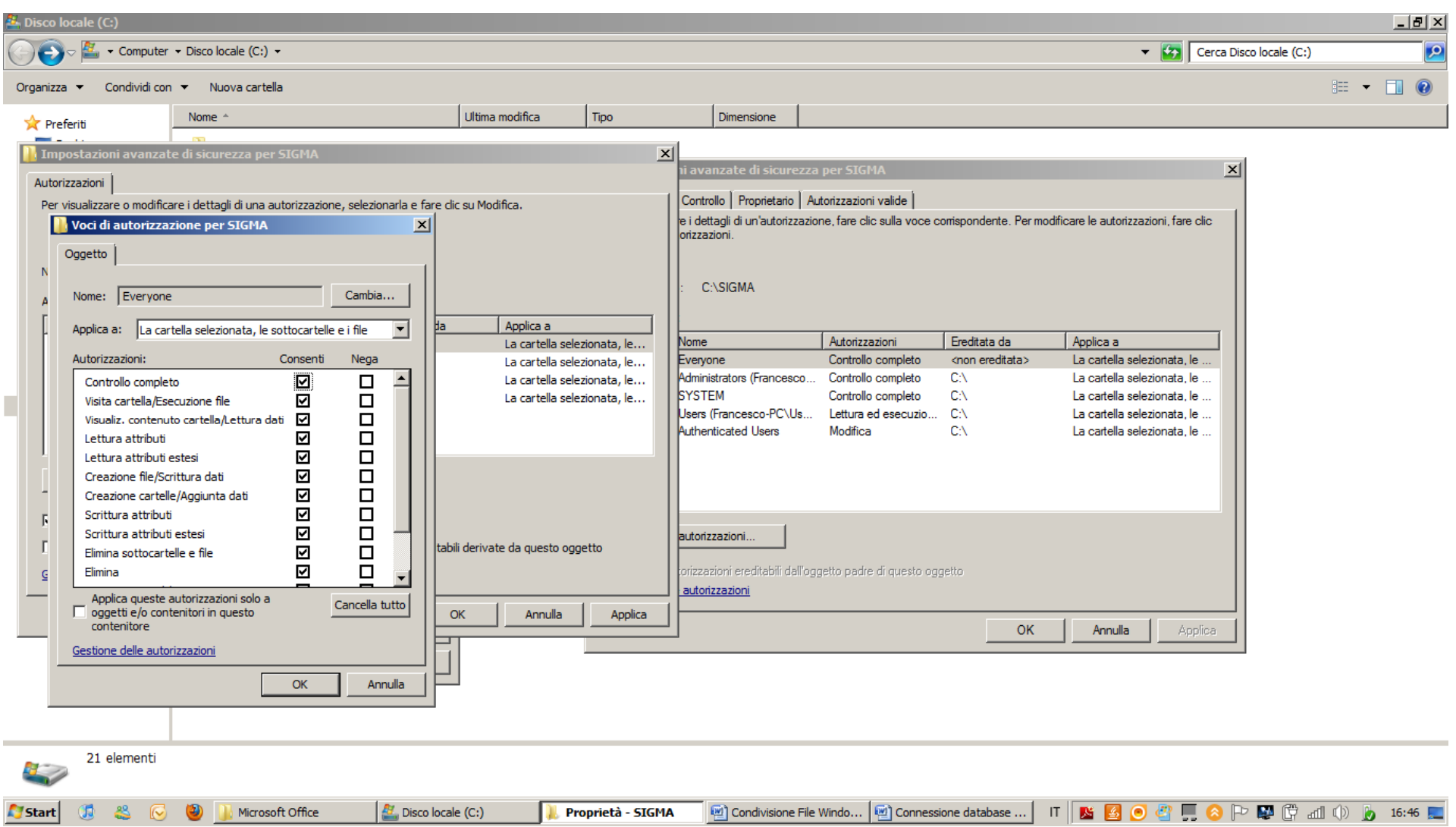

#### Confermare tutto con OK

A questo punto si può inserire il database da utilizzare all'interno della cartella C:\SIGMA\sigma.mdb volendo si possono creare delle sottocartelle con il nome della gare es: C:\SIGMA\LIVORNO180411\sigma.mdb

## **CONFIGURAZIONE CLIENT**

Cliccare su start, tasto destro su Computer <sup>e</sup> poi su Connetti unità di rete…

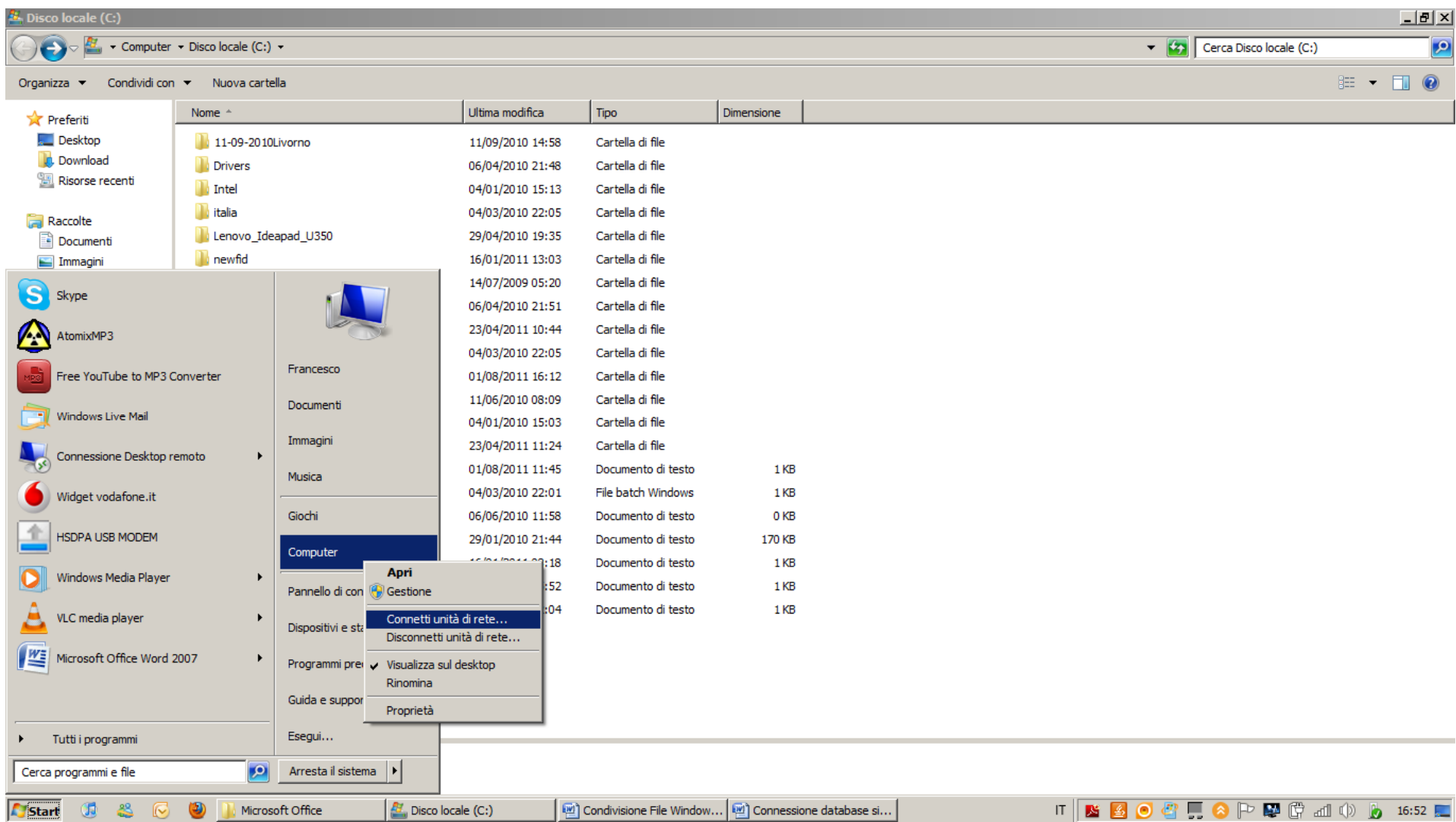

Utilizzare il nome unita che viene proposto(in genere Z: ) <sup>e</sup> tramite sfoglia andare <sup>a</sup> cercare la cartella dove è presente il database sul Server.

NB: se sul server è stata creata una sottocartella di C:\SIGMA selezionare quella

#### Cliccare su OK

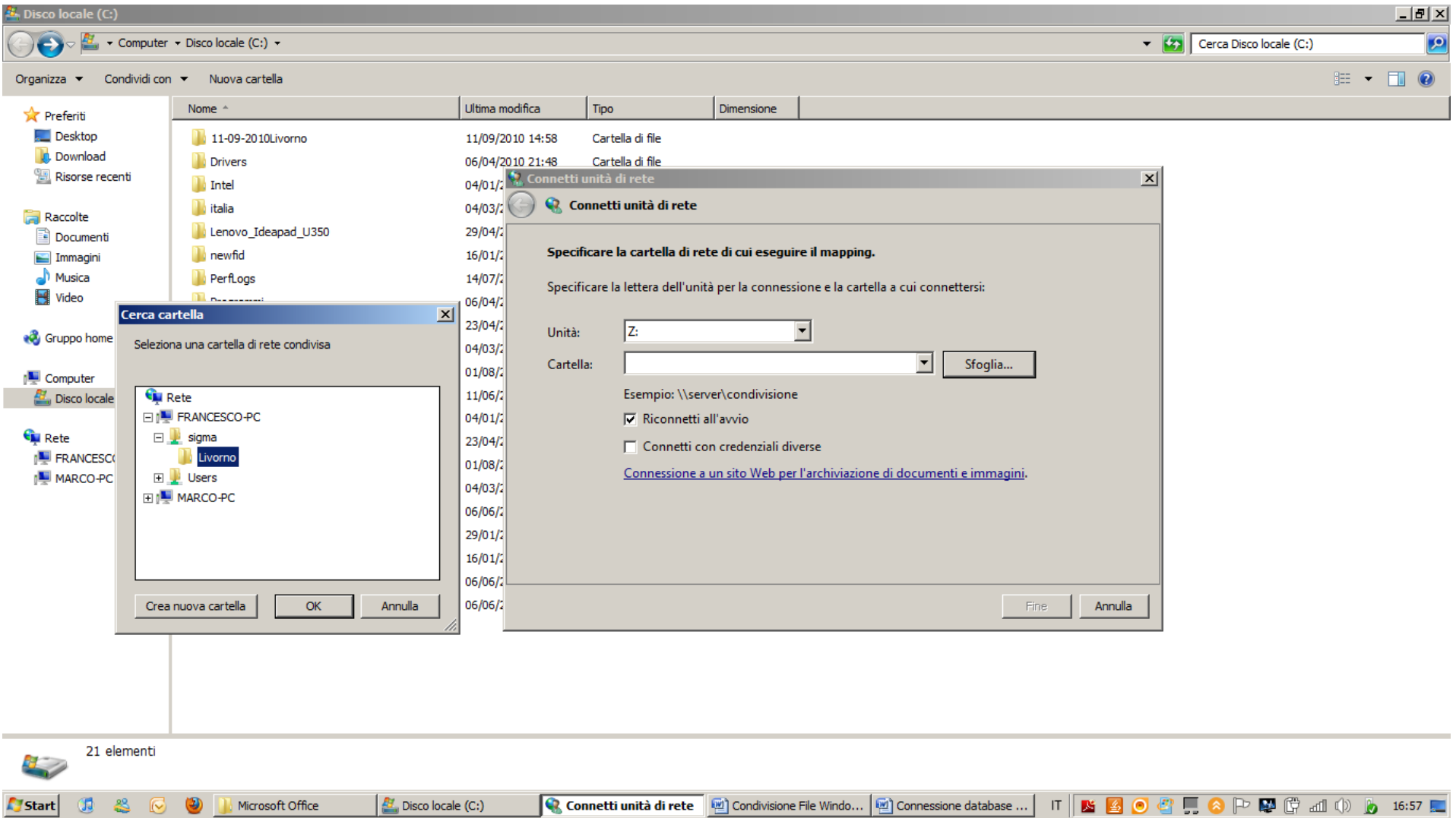

## **CONDIVIDERE UNA STAMPANTE**

Prendendo in considerazione che la stampante sia gia configurata <sup>e</sup> collegata tramite USB, andare su start, dispositivi <sup>e</sup> stampanti Cliccare con il tasto destro del mouse sulla stampante da condividere <sup>e</sup> selezionare **Proprietà stampante** Andare sulla scheda Condivisione <sup>e</sup> spuntare

Condividi la Stampante <sup>e</sup> scrivere un nome per la condivisione, preferibilmente scegliere nomi corti <sup>e</sup> senza spazzi ad esempio : HP1018

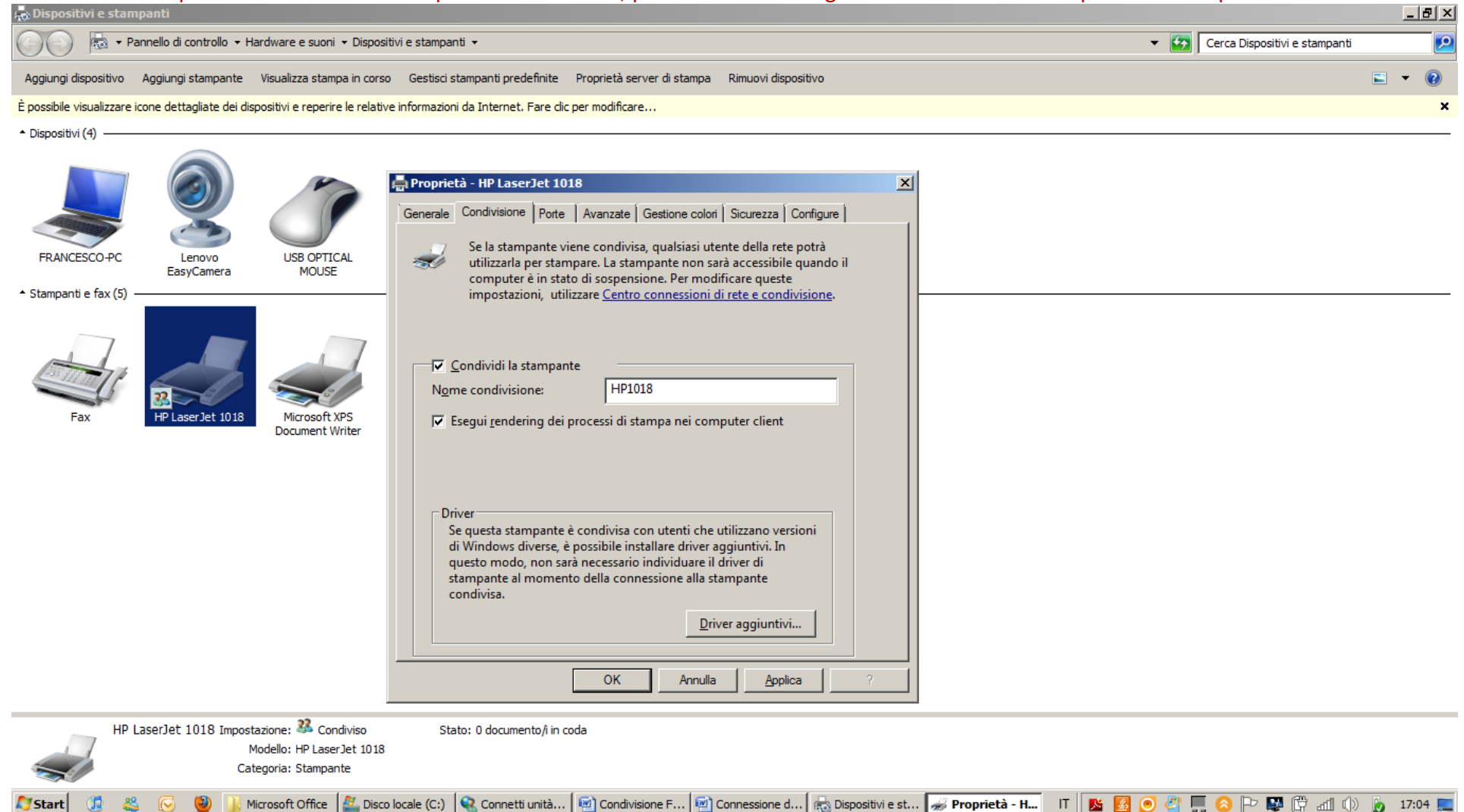

## Cliccare su OK **CONNETTERE UNA STAMPANTE CONDIVISA**

Andare su start, Dispositivi <sup>e</sup> stampanti

Cliccare su Aggiungi Stampante di rete <sup>e</sup> poi selezionare dall'elenco la stampante desiderata <sup>e</sup> cliccare su avanti, accettare tutti i messaggi successivi fino <sup>a</sup> ritornare alla schermata delle stampanti.

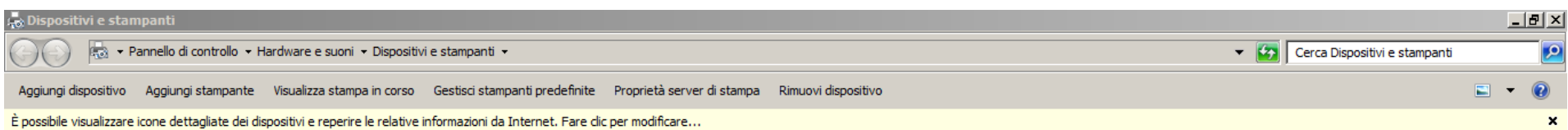

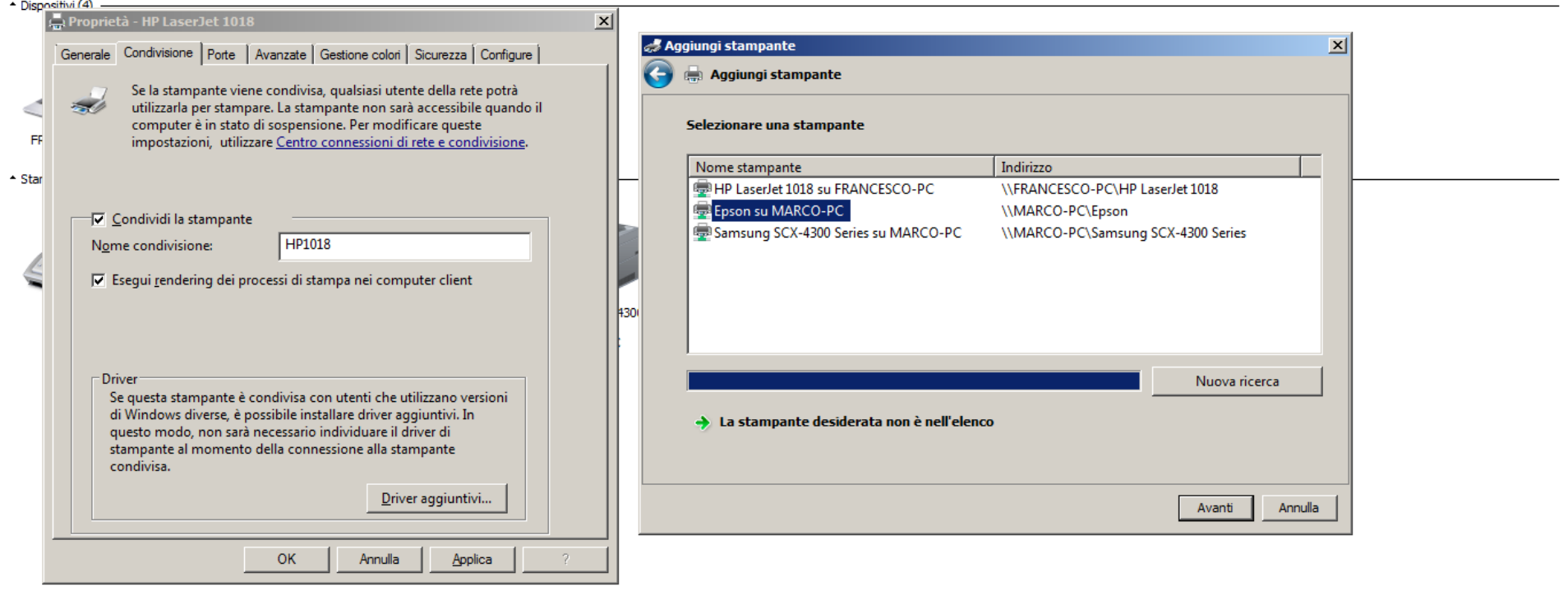

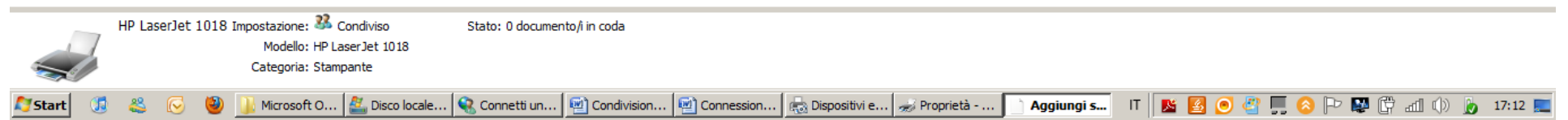

A questo punto Cliccare con il tasto destro sulla stampante appena installata <sup>e</sup> selezionare imposta come stampante predefinita. Come risultato la stampante Avrà una spunta verde sulla sua icona

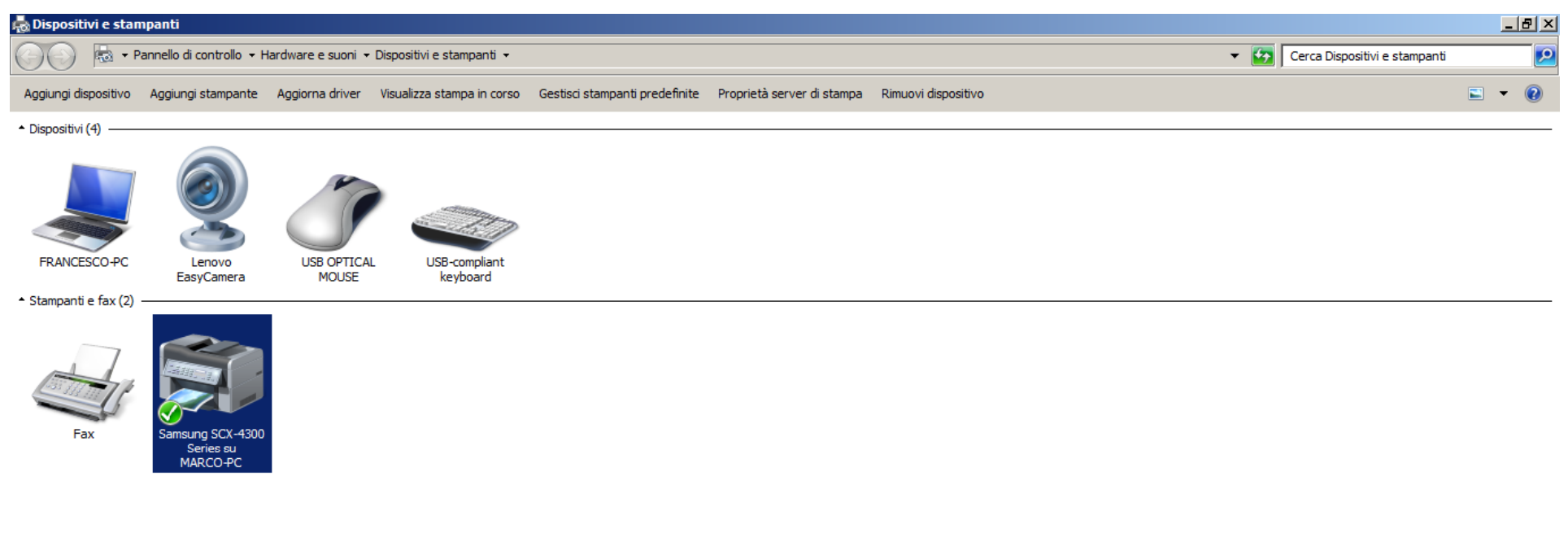

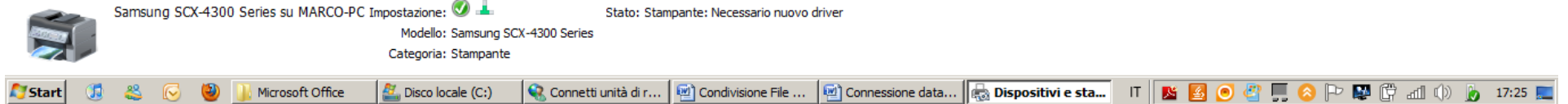